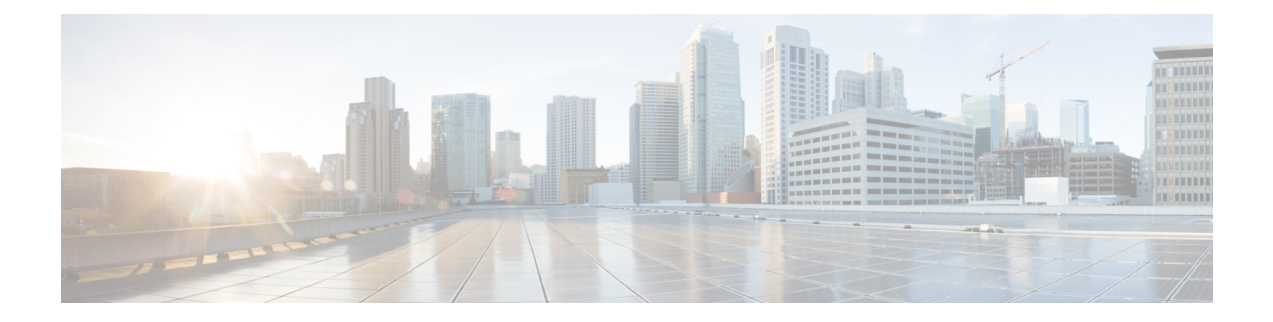

# **System Configuration**

- System [Configuration](#page-0-0) Settings, on page 1
- System Alias and [Banner,](#page-0-1) on page 1
- Login [Attempts](#page-1-0) and Lockout Time, on page 2
- Proxy [Server,](#page-2-0) on page 3

# <span id="page-0-1"></span><span id="page-0-0"></span>**System Configuration Settings**

There is a number of global system settings that are available under **Admin** > **System Configuration**, which you can configure for your Multi-Site Orchestrator as described in the following sections.

## **System Alias and Banner**

This section describes how to configure an alias for your Multi-Site Orchestrator as well as enable a custom GUI-wide banner to be displayed at the top of your screen, as shown in the following figure.

#### **Figure 1: System Banner Display**

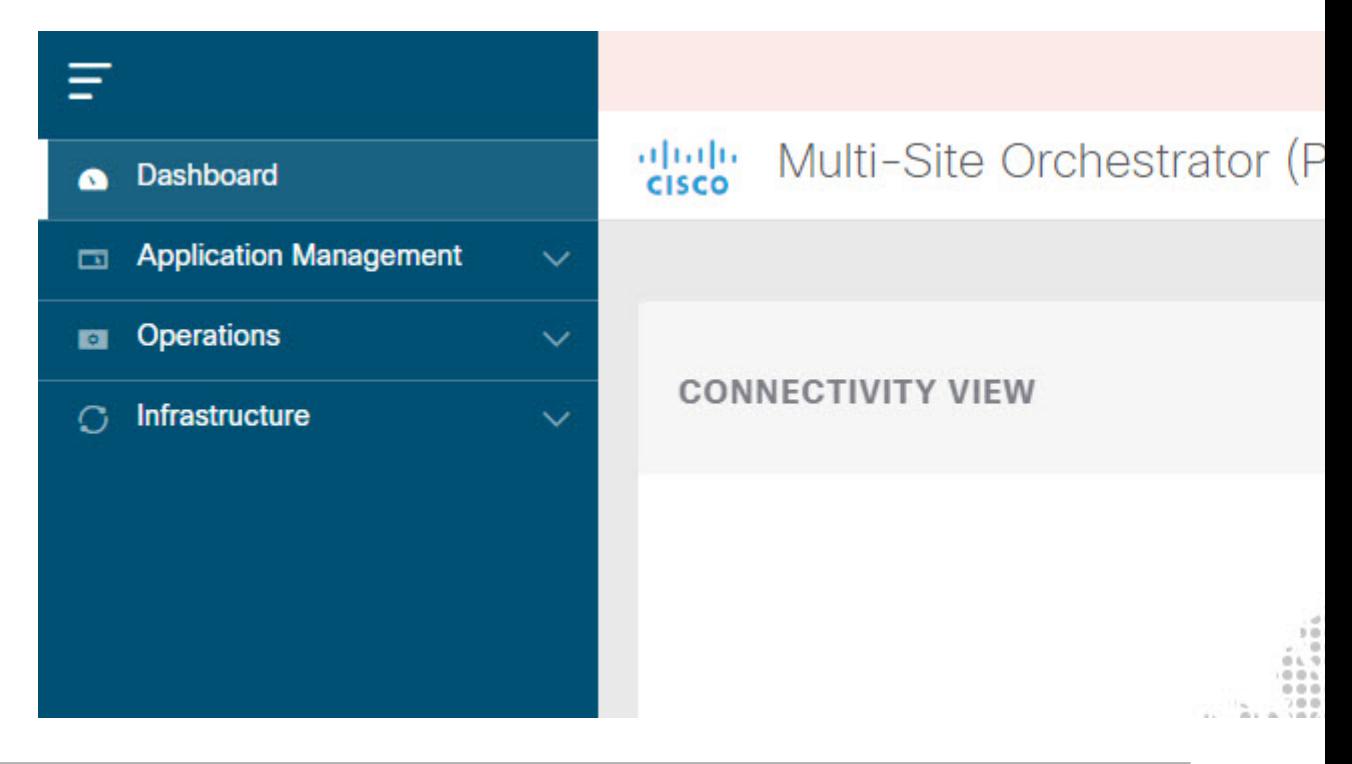

- **Step 1** Log in to your Orchestrator.
- **Step 2** From the left navigation pane, select **Admin** > **System Configuration**.
- **Step 3** Click the **Edit** icon to the right of the **System Alias & Banners** area.

This opens the **System Alias & Banners** settings window.

- **Step 4** In the **Alias** field, specify the system alias.
- **Step 5** Choose whether you want to enable the GUI banner.
- **Step 6** If you enable the banner, you must provide the message that will be displayed on it.
- **Step 7** If you enable the banner, you must choose the severity, or color, for the banner.
- <span id="page-1-0"></span>**Step 8** Click **Save** to save the changes.

### **Login Attempts and Lockout Time**

When the Orchestrator detects a significant number of failed consecutive login attempts, the user is locked out of the system to prevent unauthorized access. You can configure how failed log in attempts are treated, for example the number of failed attempts before lockout and the length of the lockout.

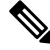

**Note** This feature is enabled by default when you first install or upgrade to Release 2.2(1) or later.

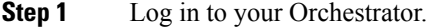

- **Step 2** From the left navigation pane, select **Admin** > **System Configuration**.
- **Step 3** Click the **Edit** icon to the right of the **Fail Attempts & Lockout Time** area.

This opens the **Fail Attempts & Lockout Time** settings window.

- **Step 4** From the **Fail Attempt Settings** dropdown, select the number of attempts before the user is locked out.
- **Step 5** From the **Lockout Time (Minutes)** dropdown, select the length of the lockout.

This specifies the base lockout duration once it's triggered. The timer is extended up to three times exponentially with every additional consecutive login failure.

<span id="page-2-0"></span>**Step 6** Click **Save** to save the changes.

### **Proxy Server**

The proxy server configuration is available only for Multi-Site Orchestrator deployments in Cisco Application Service Engine. If your cluster is deployed in a Docker swarm, this option will not be available in the GUI.

In certain deployment scenarios, such as with a combination of on-premises and cloud sites and the Orchestrator running inside a corporate network, the Orchestrator may have to access the internet and the cloud sites through a proxy. You can configure and enable proxy as described in this section.

When a proxy server is enabled, the Orchestrator will maintain a "no proxy" list of IP addresses and hostnames with which it will communicate directly bypassing the proxy. This list is a combination of user-specified hosts or domains plus all on-premises APIC sites currently added to the Orchestrator. Every time the list is updated with a new address, for example if you add a new site to the Orchestrator, the proxy service is restarted. You can minimize the service restarts by providing a complete list of your on-premisessitesin advance, for example by adding an entire domain to the "no proxy" list, while configuring the proxy settings.

- **Step 1** Log in to your Orchestrator.
- **Step 2** From the left navigation pane, select **Infrastructure** > **System Configuration**.
- **Step 3** Click the **Edit** icon to the right of the **Proxy Server** area.

This opens the **Proxy Settings** window.

- **Step 4** Choose **Enable** to enable the proxy.
- **Step 5** In the **Proxy Server** field, specify the IP address or the hostname of your proxy server.
- **Step 6** In the **Proxy Server Port** field, specify the port number used to connect to the proxy server.
- **Step 7** In the No Proxy List field, provide a comma-separated list of hosts and domains that should bypass the proxy.

When specifying the list, you can provide exact IP addresses or hostnames, as well as entire domains using the wildcard (\*) character. Wildcards cannot be used with IP addresses.

For example, 203.0.113.1, apic1.example.com, \*.example.local.

**Step 8** Click **Save** to save the changes.

I

When you configure and enable proxy, the Orchestrator application will restart.